To insert new frequency files in Lab Retriever, please follow these instructions.

First, save the new frequency files in a known location.

Now locate the location of the frequency files for Lab Retriever on your computer. This will be slightly different for you operating system. See the relevant section below for your OS.

## **Windows**

Typically, the location of the program will be in  $C:\PPogram$  Files (x86) \LabRetriever, but it may be located somewhere else if the default install path has changed. If you are unsure, you can simply right-click on LabRetriever and select Properties (see Figure 1). When you have LabRetriever's properties open, you can find the install path under "Start in:" (see Figure 2).

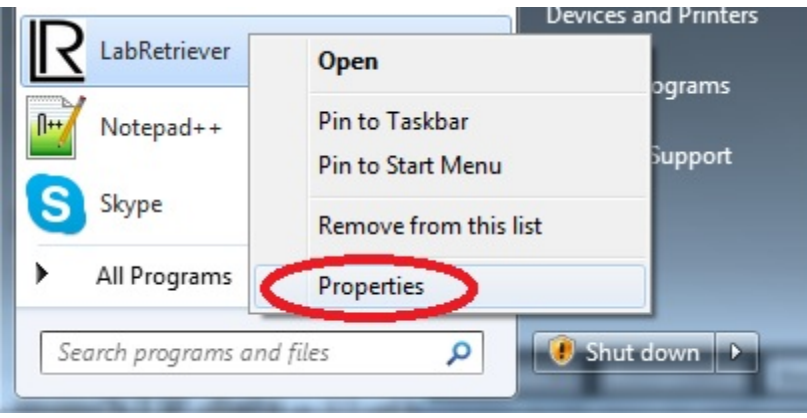

Figure 1: Finding Properties for LabRetriever

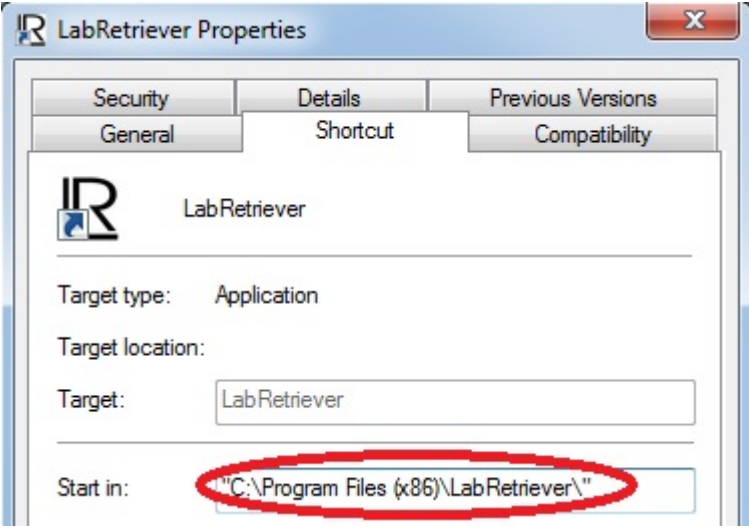

## Figure 2: Install path is under "Starts in:"

Open the Allele Frequency Tables folder. You can find this in "INSTALL\_PATH/labr/Allele Frequency Tables". See Figure 3.

| Organize v           | Include in library<br>Share with $\blacktriangledown$ | New folder         |                  |                 | #■ | $\Box$ | $\odot$ |
|----------------------|-------------------------------------------------------|--------------------|------------------|-----------------|----|--------|---------|
| <b>The Favorites</b> | Name                                                  | Date modified      | Type             | Size            |    |        |         |
| Desktop              | <b>TH</b> CSF1PO_B.count                              | 11/13/2014 4:20 PM | OpenOffice.org X | 1 <sub>KB</sub> |    |        |         |
| <b>Downloads</b>     | D1 B.count                                            | 11/13/2014 4:20 PM | OpenOffice.org X | 1 <sub>KB</sub> |    |        |         |
| Recent Places        | <b>ED1S1656 B.count</b>                               | 11/13/2014 4:20 PM | OpenOffice.org X | 1 <sub>KB</sub> |    |        |         |
|                      | D2S441_B.count                                        | 11/13/2014 4:20 PM | OpenOffice.org X | 1 <sub>KB</sub> |    |        |         |
| Libraries            | D2S1338_B.count                                       | 11/13/2014 4:20 PM | OpenOffice.org X | 1 <sub>KB</sub> |    |        |         |
| Documents            | <b>ED3S1358 B.count</b>                               | 11/13/2014 4:20 PM | OpenOffice.org X | 1 <sub>KB</sub> |    |        |         |
| Music                | 司 D5S818_B.count                                      | 11/13/2014 4:20 PM | OpenOffice.org X | 1 <sub>KB</sub> |    |        |         |
| Pictures             | <b>TH</b> D6_B.count                                  | 11/13/2014 4:20 PM | OpenOffice.org X | 1 <sub>KB</sub> |    |        |         |
| Videos               | <b>ED6S1043 B.count</b>                               | 11/13/2014 4:20 PM | OpenOffice.org X | 1 <sub>KB</sub> |    |        |         |
|                      | <b>ED7S820_B.count</b>                                | 11/13/2014 4:20 PM | OpenOffice.org X | 1 <sub>KB</sub> |    |        |         |
| <b>Homegroup</b>     | <b>TE D8S1179 B.count</b>                             | 11/13/2014 4:20 PM | OpenOffice.org X | 1 <sub>KB</sub> |    |        |         |
|                      | TI D10S1248_B.count                                   | 11/13/2014 4:20 PM | OpenOffice.org X | 1 <sub>KB</sub> |    |        |         |
| Computer             | TI D12S391 B.count                                    | 11/13/2014 4:20 PM | OpenOffice.org X | $1$ KB          |    |        |         |
| Local Disk (C:)      | <b>ED13S317 B.count</b>                               | 11/13/2014 4:20 PM | OpenOffice.org X | 1 <sub>KB</sub> |    |        |         |
|                      | <b>ED16S539 B.count</b>                               | 11/13/2014 4:20 PM | OpenOffice.org X | $1$ KB          |    |        |         |
| <b>Network</b>       | D18S51 B.count                                        | 11/13/2014 4:20 PM | OpenOffice.org X | 1 <sub>KB</sub> |    |        |         |
|                      | TE D19S433 B.count                                    | 11/13/2014 4:20 PM | OpenOffice.org X | 1 <sub>KB</sub> |    |        |         |
|                      | D21S11 B.count                                        | 11/13/2014 4:20 PM | OpenOffice.org X | 1 <sub>KB</sub> |    |        |         |
|                      | D22_B.count                                           | 11/13/2014 4:20 PM | OpenOffice.org X | 1 <sub>KB</sub> |    |        |         |
|                      | D22S1045 B.count                                      | 11/13/2014 4:20 PM | OpenOffice.org X | 1 <sub>KB</sub> |    |        |         |
|                      | FI3_B.count                                           | 11/13/2014 4:20 PM | OpenOffice.org X | 1 <sub>KB</sub> |    |        |         |
|                      | F13A_B.count                                          | 11/13/2014 4:20 PM | OpenOffice.org X | 1 <sub>KB</sub> |    |        |         |

Figure 3: The Allele Frequency Tables folder in Windows

Locate the updated frequency files from their saved location. Either copy and paste, or drag and drop, those files into the Allele Frequency Table shown in Fig. 3. When prompted to replace the older files, choose "Yes."

If you have kept the default install path, then likely you will have an issue trying to make/save changes. This is because to change files in the default path, you must have administrator privileges/access.

You need to give administrator access to the program editing the files **(right-click the program** and select **Run as Administrator**). You will need an administrator password to do this.

You may want to open the new files in their new location to verify that they are the proper files.

**Mac**

These instructions assume that you placed the Lab Retriever program in the Applications folder of your finder.

Navigate to the Applications folder. Right-click (control-click) on the Lab Retriever application, and choose "Show Package Contents." Open the Contents folder: you should see something similar to Figure 4.

|  | <b>Contents</b>      |
|--|----------------------|
|  | <b>CHANGELOG.txt</b> |
|  | Info.plist<br>E      |
|  | installer            |
|  | labr                 |
|  | <b>LICENSE.txt</b>   |
|  | <b>MacOS</b>         |
|  | manifest             |
|  | modules              |
|  | <b>Resources</b>     |
|  | runtime              |
|  | tiapp.xml            |
|  |                      |

Figure 4. Package Contents of Lab Retriever application

Open the folder called labr, and then Allele Frequency Tables located within it, illustrated in Figure 5.  $\overline{\phantom{a}}$ 

| <b>Contents</b>                         |  |
|-----------------------------------------|--|
| CHANGELOG.txt                           |  |
| Info.plist<br><b>III</b>                |  |
| installer                               |  |
| labr                                    |  |
| <b>Allele Frequency Tables</b>          |  |
| <b>図 CSF1PO_B.count.csv</b>             |  |
| ⊠ a D1_B.count.csv                      |  |
| ⊠ D1S1656_B.count.csv                   |  |
| DOCAA1 D count only                     |  |
| Figure 5 Allalo Frequency Tobles folder |  |

Figure 5. Allele Frequency Tables folder

Locate the updated frequency files from their saved location. Either copy and paste, or drag and drop, that downloaded files into the Allele Frequency Table shown in Fig. 3. When prompted to replace the older files, choose "Yes."

You may want to open the new files in their new location to verify that they are the proper files.